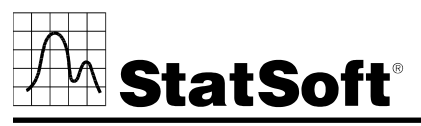

**2300 East 14th Street** • **Tulsa, Oklahoma 74104** • **USA** • **Phone: (918) 749-1119 Fax: (918) 749-2217** • **e-mail: info@statsoft.com** • **WEB: http://www.statsoft.com** 

# *WEBSEWSS* **SINGLE SERVER INSTALLATION INSTRUCTIONS**

#### **Notes:**

- **1. Users running NT must login with Administrator permissions to complete the client installation. The installation makes necessary changes to the system. If the user is prompted to reboot during the installation, he/she must login with Administrator permissions after rebooting to successfully complete the installation.**
- **2. If you have a previous version of** *WebSEWSS* **already on your computer, please use Control Panel - Add/Remove Programs to uninstall the old program so that data files created with earlier versions of** *WebSEWSS* **will remain intact. Once this is complete, please proceed with the following instructions for installation.**
- **3.** *The computer on which you are installing WebSEWSS is going to act as both the web server and the SEWSS Server***. You will want to install the web server software on that computer before beginning the installation procedure.**

**Often (if not typically), a web server may already exist at the respective customer's site. If not, you may need to install Microsoft Internet Information Services (IIS) or its workstation equivalent, Personal Web Server (PWS), which is included with Windows NT 4.0 through XP Professional. On Windows NT 4.0 Workstation PWS is part of the NT Option Pack Setup.** 

**On Windows 2000 and XP IIS is a Windows Component. To install, open the Add/Remove programs dialog (button) from the Control Panel. Click on the Windows Components tab. Select Internet Information Services.** 

- **4. All workstations must have Microsoft Internet Explorer version 5.5 or higher installed.**
- **5. The server must be installed to an NT based operating system (Windows NT SP6 or greater).**
- **6. If you choose to install to SQL Server, Oracle, or any DBMS other than Access, you must create a database on which to place the** *SEWSS* **schema. The user permissions for installing to this database must be such that the user can create tables, views, and indices, and be able to select, insert, update, and delete records in the tables and views.**
- **7. This software requires license registration that is most easily**

**accomplished online. Therefore, it is advisable to perform this installation on a computer that is connected to the Internet.** 

#### **SERVER INSTALLATION**

- 1. Ensure that no other applications are running.
- 2. Insert the *STATISTICA* CD into the CD-ROM drive. The installation process should begin automatically. If the CD does not auto-start, browse the CD and double-click on *Setup.exe*.
- 3. The *STATISTICA* installation screen will appear. Click on *Install STATISTICA*.
- 4. The Welcome screen will appear. Click the *Next* button.
- 5. In the CD Key / Net ID dialog, enter the CD key and Net ID in the appropriate boxes. You will find the keys on a sticker on the back of the CD case, below the serial number. Click *Next* to continue.
- 6. In the Install Code dialog, enter the Install Code. You will find the code on a sticker on the back of the CD case. Click *Next* to continue.
- 7. Read the software license agreement, and then select "I accept the terms of the license agreement," and click *Next* if you agree with the terms and wish to continue the installation process.
- 8. Select *Typical Setup* then click *Next*. *Typical Setup* will install *STATISTICA* with the most common options; this is the recommended selection. *Custom Setup* options are not covered in these instructions. If you have questions about the custom installation, please contact StatSoft technical support.
- 9. In the Customer Information dialog, enter the requested information in the appropriate boxes. The serial number is located on a sticker on the back of the CD case. This information is required for setup to continue. Click *Next* to continue. Click *Yes* if your information was accepted correctly.
- 10. In the Station Name dialog enter the Station Name (Optional). If you choose to enter a Station Name, the *SEWSS* shortcut on the workstation will be modified to automatically log in using the Station Name. **Note: If you choose to enter a station name, it must be setup by the Administrator using the Station Editor, prior to logging in to** *SEWSS.* **If it is not, you will receive an Invalid Station Name message when you try to log in to** *SEWSS.*
- 11. You will then be asked to register your license with StatSoft. Fill in the requested information and click *Next*.
- 12. The registration information can be automatically sent to StatSoft by email or by sending the registration information file to StatSoft after the installation. The installation will be set to expire 14 days after installation and this registration information is required to receive your full and

complete licensing for the entire timeframe for your licensing period.

- a. If you wish to send the registration information immediately through email, select the first option to automatically email and click *Next*. You may be prompted by your email client that an application is trying to send email. Please acknowledge and the email will be sent. If an email client is not available on the server, the second option is recommended.
- b. If you wish to send the registration information manually, select the second option for all other methods and click *Next*. You will then be prompted for a location to save the registration information. Select the location and click *Next*.
- 13. In the Enterprise Database Install type dialog, choose the type of installation: either create a new database, or use an existing database.
- 14. Select the Database Management System of your choice.
	- A. **Access**

*Create New:* If you choose to install to Access Database, click *Next*.

Setup will then create the database, sewss.mdb, using the *SEWSS* schema. If a previous sewss.mdb existed in the specified location, setup will create a backup of this database.

*Use Existing:* If you choose to install to Access Database, in the Access Database Path dialog specify the path where this database is located. Click *Browse* to select the path to the existing database. The path will be initially set to the assumed default. Once the appropriate path is defined, click *Next*.

Setup will then copy the database, sewss.mdb, if not already placed in the Database subfolder. If a previous sewss.mdb existed in the Database subfolder, setup will create a backup of this database.

#### B.**SQL Server**

*Create New:* If you choose to install to SQL Server Database, in the Data Link Properties Dialog, on the Connection tab, enter or select the server name where the SQL Server Database is located, enter the information required to gain access to the server, and select the database on the server where the *SEWSS* schema will be applied. Click *Test Connection* to ensure that the connection information is correct. If the test connection is successful, click *OK* to apply the connection information. If the test is unsuccessful, verify that the connection information is correct and try again.

*Use Existing*: If you choose to install to SQL Server Database, in the Data Link Properties Dialog – Connection tab, enter or select the server name where the SQL Server Database is located, enter the information required to gain access to the server, and select the database on the server where the *SEWSS* schema will be applied. Click *Test Connection* to ensure that the connection information is correct. If the test connection is successful, click *OK* to apply the connection information. If the test is unsuccessful, verify that the connection information is correct and try again.

#### C.**Oracle**

*Create New:* If you choose to install to Oracle Database, in the Data Link Properties

Dialog, on the Connection tab, enter the name of the server where the Oracle Database is located and enter the information required to gain access to the database. Click *Test Connection* to ensure that the connection information is correct. If the test connection is successful, click *OK* to apply the connection information. If the test is unsuccessful, verify that the connection information is correct and try again.

*Use Existing:* If you choose to install to Oracle Database, in the Data Link Properties Dialog, on the Connection tab, enter the name of the server where the Oracle Database is located and enter the information required to gain access to the database. Click *Test Connection* to ensure that the connection information is correct. If the test connection is successful, click *OK* to apply the connection information. If the test is unsuccessful, verify that the connection information is correct and try again.

- D. If you choose to install to another database, please contact StatSoft for Technical support.
- 15. In the WebSEWSS Reports dialog, click *Next* to continue. This will create a shared drive to the Web directory in which reports will be placed (by default C:\WebSTATISTICAPub\wwwroot\WebSEWSS\WSReports). It will also configure your SEWSS database for Web report creation.
- 16. You will be asked if you want to install the Multimedia files to your hard drive. These are movies that provide overviews of various aspects of the *STATISTICA* system. We recommend that you install them if you have sufficient disk space but they can also be viewed from the CD at any time.
- 17. To begin copying files to your machine, click *Install*.
- 18. You should receive a message stating that the installation is complete. You may be asked if you wish to reboot now or reboot later, depending on the components that were previously installed on your machine. If you are asked, it will be necessary to reboot before you run *STATISTICA*. Click *Finish* to complete the installation process.
- 19. Version 7 example datasets are located within the *STATISTICA* directory.
- 20. C:\Program Files\StatSoft\STATISTICA 7\Examples\Datasets.
- 21. To start using *SEWSS*, double-click the *SEWSS* shortcut, and type in the default login name "Admin," and password "abcdef." You will then be taken to the Component Manager window.
- 22. Share the *STATISTICA* directory to all users that need to run the workstation. Users must have read and execute permissions to all files and subfolders. If installed to an Access database, all users must have full control over the Database folder and its contents.

### **Workstation Installation**

- 1. Ensure that no other applications are running.
- 2. Locate the Setup subfolder of the folder in which the *SEWSS* program files

were installed on the server. Double-click the *Setup.exe* file located in the "Workstation Installation" subfolder.

- 3. The Welcome screen will appear. Click *Next*.
- 4. Read the software license agreement, and then select "I accept the terms of the license agreement," and click *Next* if you agree with the terms and wish to continue the installation process.
- 5. Select *Typical Setup* then click *Next*. *Typical Setup* will install *SEWSS* with the most common options; this is the recommended selection. *Custom Setup* options are not covered in these instructions. If you have questions about the custom installation, please contact StatSoft technical support.
- 6. To begin installing click *Install* on the Start Copying Files dialog.
- 7. Your system will be updated and program files will be installed. If you receive any Version Conflict messages, it is recommended that you keep your existing file (click *Yes*).
- 8. If the workstation's system files need to be updated, you must restart your computer to finish the installation process. Click *Finish* on the Setup Complete dialog.
- 9. *SEWSS* requires Microsoft Data Access Components (MDAC) version 2.1. If the workstation does not have MDAC 2.1 (or higher) installed, its setup process will be started when the computer restarts. To complete this setup process, you must restart your computer once more.
- 10. To start using *SEWSS*, double-click the *SEWSS* shortcut, and type in the default login name "Admin," and password "abcdef." You will then be taken to the Component Manager window.

### **Server Removing**

In case you need to remove *SEWSS* (for example, in order to install it on another computer), follow these steps:

**Before removing, if you have installed to an Access database, it is recommended to backup the database located in the <installation path>\Database before removing.** 

- 1. Ensure that no other applications are running.
- 2. Choose Control Panel Add/Remove Programs and click the *Change* button in the *STATISTICA* item.
- *3.* In the Welcome dialog, select the *Remove* option and click *Next.*
- 4. A confirmation message will appear asking if you want to completely remove the application and all of its features. Click the *Yes* button.
- 5. The *Uninstall Complete* screen will appear. Click the *Finish* button.

## **Workstation Removing**

In case you need to remove a *SEWSS* workstation, follow these steps:

1. Ensure that no other applications are running.

- 2. Choose Control Panel Add/Remove Programs and click the *Change* button in the *STATISTICA* item.
- *3.* In the Welcome dialog, select the *Remove* option and click *Next.*
- 4. A confirmation message will appear asking if you want to completely remove the application and all of its features. Click the *Yes* button.
- 5. The *Uninstall Complete* screen will appear. Click the *Finish* button.

# **Workstation Repairing**

To repair your existing installation of *SEWSS* on the workstation, follow these steps:

- 1. Ensure that no other applications are running.
- 2. Choose Control Panel Add/Remove Programs and click the Change button in the *STATISTICA* item to repair *SEWSS*.
- 3. In the Welcome dialog, select the Repair option and click Next.
- 4.The *Maintenance Complete* screen will appear. Click the *Finish* button.

## **User Accounts**

*WebSTATISTICA* validates users based on groups defined on the *STATISTICA* Server computer. These groups are:

- *SWS\_USER*
- •*SWS\_DOWNLOADFILES*
- •*SWS\_UPLOADDATA*
- •*SWS\_UPLOADSCRIPTS*
- •*SWS\_BATCHABLE*
- •*SWS\_ADMIN*

The bare minimum requirement for authentication on the *WebSTATISTICA* Server is to be a member of the SWS\_USER group.

Your installation procedure for *WebSTATISTICA* may automatically create these groups for you. If not, you can create these groups on the *STATISTICA* server using the administrative tools of our 2000 or XP system. On 2000 and XP you can achieve this by opening the Computer Management dialog from the Control Panel – Administrative Tools menu. If you navigate the tree, you will find Local Users and Groups listed. In the groups folder create the groups listed above (click "Create" to create groups; don't click "Add…").

Next, you add users to these groups. Add all *WebSTATISTICA* users to the SWS\_USER group (*WebSTATISTICA* administrators as well as *WebSTATISTICA* users); then add the administrators to the SWS\_ADMIN group, and so on.

## **Starting the Server**

The *WebSTATISTICA* service will need to be started. To start the WebSTATISTICA service open a DOS command window and type "net start webstatistica". Start the Internet Browser (version 5.5 or greater), and type in the web address (e.g., on a local computer type http://localhost/... depending how you installed it; by default, if you did not change the destination Web directory during installation, the address will be http://yourwebserver/WebSTATISTICA (e.g., on a local installation:

http://localhost/WebSTATISTICA).